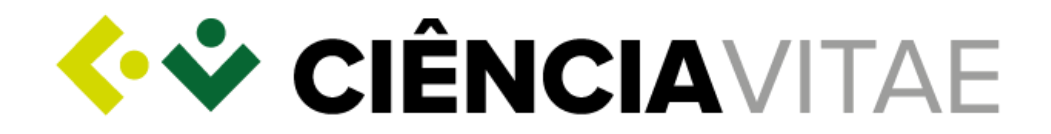

# Creation of **CIÊNCIA**VITAE curriculum Demo Guide

2020

Lisboa

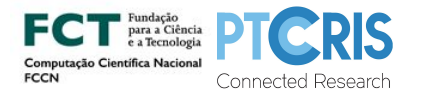

AV. DO BRASIL, 101, 1700-066 LISBOA, PORTUGAL APARTADO 50435, 1708-001 LISBOA, PORTUGAL<br>TEL. [+351] 218 440 100 - FAX [+351] 218 440 100 FAX [+351] 218 47<br>PESSOA COLETIVA Nº 503 904 040 SECRETARIA@FCC

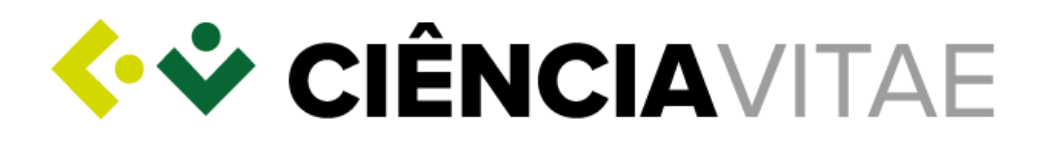

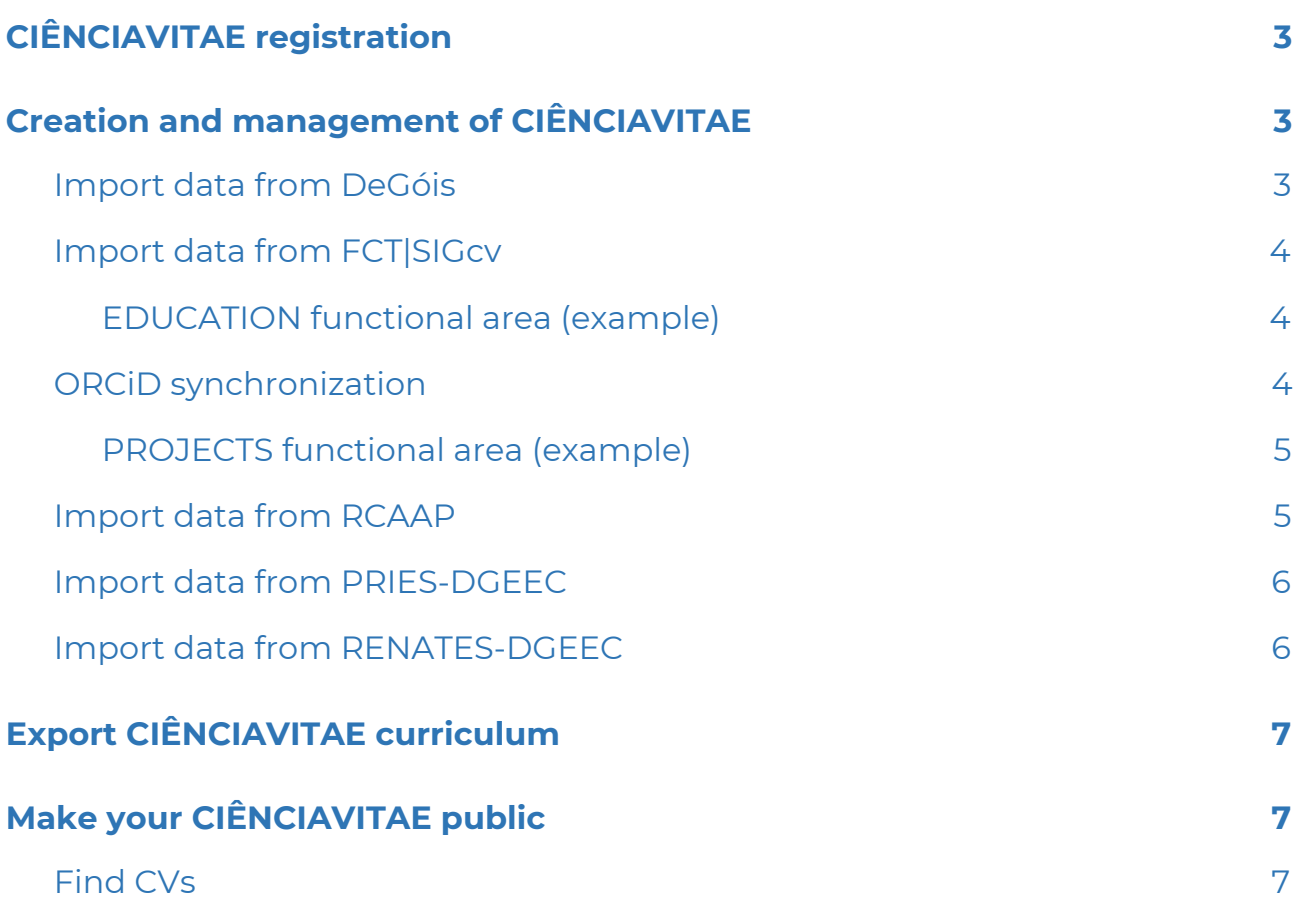

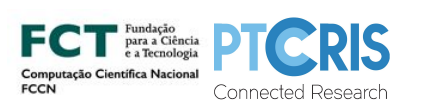

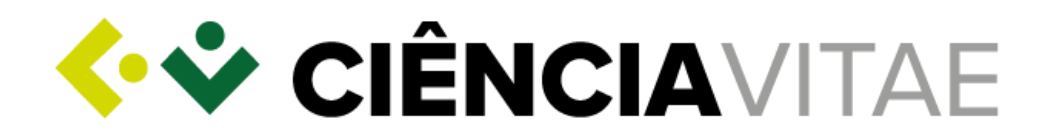

# <span id="page-2-0"></span>**CIÊNCIA**VITAE registration

- **1.** Go to [www.cienciavitae.pt;](http://www.cienciavitae.pt/)
- **2.** Click on "REGISTER";

*You will be redirected to the CIÊNCIA ID platform, where you should follow the instructions to complete your registration.*

# <span id="page-2-1"></span>Creation and management of **CIÊNCIA**VITAE

- **3.** In "**Step 1 of 3**", the system informs on the personal data that will be communicated by the CIÊNCIA ID platform to the **CIÊNCIA**VITAE:
	- **a.** Select the default **privacy level** (Public, Semi-public or Private) for new records in your curriculum;

*The default privacy level can be changed later in the "Settings" area of your curriculum*.

- **b.** After agreeing to the terms of use, click on "CONFIRM";
- **4.** In "**Step 2 of 3**", you have access to a set of 3 curricular management platforms on which you may have an account.

*The FCT|SIGcv and DeGóis platforms will be discontinued soon. Please consult the websites of these platforms for more information.*

## <span id="page-2-2"></span>**Import data from DeGóis**

*Access to this platform is only possible at this stage. So, if you have a DeGóis account, you should import your data now*

- **a.** Click on "IMPORT DATA";
- **b.** Enter you access credentials on the "Connect to DeGóis" window:
	- i. DeGóis user;
	- ii. Password.

*If necessary, you will be given the chance to recuperate your password.*

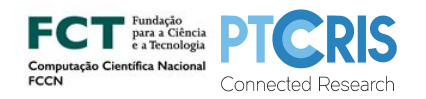

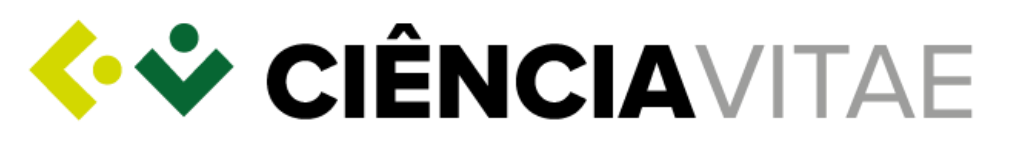

### <span id="page-3-0"></span>**Import data from FCT|SIGcv**

- **a.** Click on "IMPORT DATA";
- **b.** Enter your "FCT SIG-CV (J) user";

*If the email address with which you registered your CIÊNCIA ID account is different from the one you used to register your FCT|SIGcv account, the system will ask you additional information to confirm your identity.*

- **c.** Click on "CONFIRM";
- **d.** Navigate through the available functional areas and within each one select the information to be imported to your **CIÊNCIA**VITAE curriculum.

## <span id="page-3-1"></span>EDUCATION functional area (example)

- **a.** Select the information you want to import by ticking the respective record;
- **b.** Confirm the veracity and completeness of the information;
- **c.** Click on "IMPORT EDUCATION".

*If the system detects empty mandatory fields, you will need to register the missing information in order to proceed.*

**d.** After importing the FCT|SIGcv data, click on "FINISH AND PROCEED".

#### <span id="page-3-2"></span>**ORCiD synchronization**

*This step allows the synchronization of your CIÊNCIAVITAE curriculum with your ORCiD account. Thus, any change made to a synchronized record on one platform will be automatically propagated to the other platform. This process can be stopped in the "Settings" area of your curriculum.*

- **a.** Click on "SYNCHRONIZE DATA";
- **b.** Select the "Sign-in" option on the pop-up window;
- **c.** Enter your access credentials:
	- i. Email or ORCID iD;

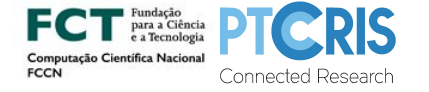

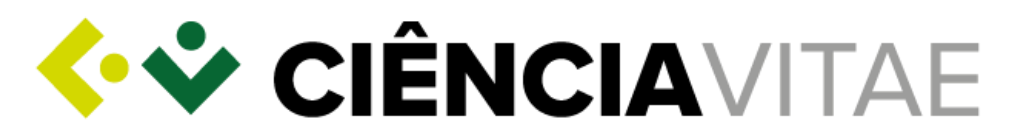

- ii. Password;
- **d.** Click on "Sign into ORCiD";
- **e.** Only two functional areas are available at the moment for synchronization: OUTPUTS (*works*) e PROJECTS (*funding*).

<span id="page-4-0"></span>PROJECTS functional area (example)

- **a.** Select the projects you want to synchronize by ticking the respective records;
- **b.** Click on "SYNCHRONIZE";
- **c.** After synchronizing the ORCiD data, click on "FINISH AND PROCEED".
- **5.** In "**Step 3 of 3**", you have access to a set of 3 authoritative databases on which you can have curriculum information.

*The information available on these databases may have been deposited by you or third parties (eg, data collected on the IPCTN).*

#### <span id="page-4-1"></span>**Import data from RCAAP**

- **a.** Click on "IMPORT DATA";
- **b.** Select the "Search criteria" and insert the "Search term"; *For a more granular search, you can combine several search criteria by clicking on the available "*⊕*" button*.
- **c.** Click on "SEARCH";
- **d.** Select the outputs you want to import by ticking the respective records;
- **e.** Click on "IMPORT";

*If the system detects empty mandatory fields, you will need to register the missing information in order to proceed.*

**f.** After importing the RCAAP data, click on "FINISH".

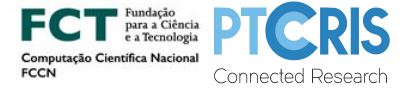

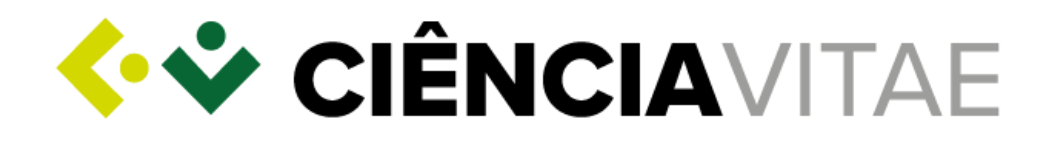

## <span id="page-5-0"></span>**Import data from PRIES-DGEEC**

- **a.** Click on "IMPORT DATA";
- **b.** Select the "Search for" and insert the "Name to search";
- **c.** Click on "SEARCH";
- **d.** Select the information you want to import by ticking the respective records;
- **e.** Click on "CONTINUE";
- **f.** Confirm the veracity and completeness of the information;
- **g.** Click on "IMPORT";

*If the system detects empty mandatory fields, you will need to register the missing information in order to proceed.*

**h.** Click on "RETURN";

*If you wish, you can do a new search.*

**i.** Click on "FINISH".

## <span id="page-5-1"></span>**Import data from RENATES-DGEEC**

- **a.** Click on "IMPORT DATA";
- **b.** Select the "Search for" and the "Search criteria" and insert the "Search term";
- **c.** Click on "SEARCH";
- **d.** Select the information you want to import by ticking the respective records;
- **e.** Click on "CONTINUE";
- **f.** Confirm the veracity and completeness of the information;
- **g.** Click on "IMPORT";

*If the system detects empty mandatory fields, you will need to register the missing information in order to proceed.*

**h.** Click on "RETURN";

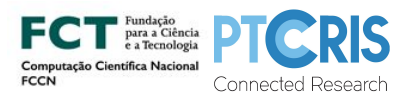

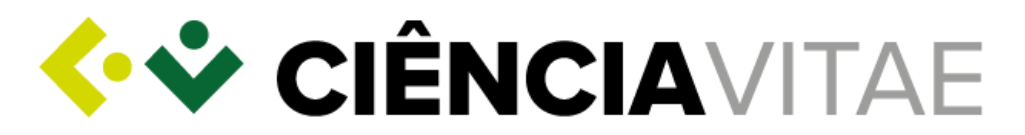

*If you wish, you can do a new search..*

**i.** Click on "FINISH"

**6.** Click, one more time, on "FINISH AND PROCEED".

# <span id="page-6-0"></span>Export **CIÊNCIA**VITAE curriculum

- **1.** On the main menu, click on "Export curriculum";
- **2.** Select:
	- **a.** Export format;
	- **b.** Curriculum model;
	- **c.** Period;
	- **d.** Order of presentation;
	- **e.** Privacy level;
- **3.** Click on "EXPORT";

*A file with the selected features will be downloaded.*

# <span id="page-6-1"></span>Make your **CIÊNCIA**VITAE public

- **1.** On the main area of your curriculum, click on " $\triangle$  Unpublished"" available on the upper right corner;
- **2.** Click on "CONFIRM";

*Within a maximum of 5 minutes, your curriulum with all records for which you have assigned the "Public" privacy level, will be available on the platform for consultation.*

#### <span id="page-6-2"></span>Find CVs

- **3.** Go to [www.cienciavitae.pt;](http://www.cienciavitae.pt/)
- **4.** Click on "Find CVs" available on the upper right corner;

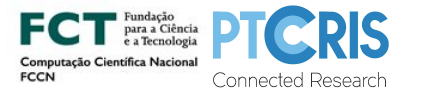

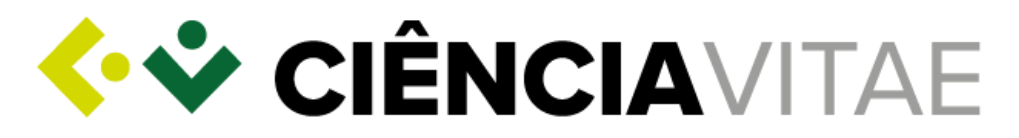

- **5.** Under "Search term", enter a name or CIÊNCIA ID;
- **6.** Click on "SEARCH";
- **7.** Consult a curriculum by clicking on "View curriculum"..

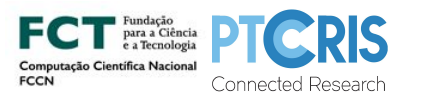